## **Vorgehen, um eines oder mehrere Dokumente zu einem Kunden hinzuzufügen**

- 1. Kunde aufrufen, öffnen
- 2. Auf Reiter **Dokumente** wechseln.
- 3. Alle Dokumente, die bereits diesem Kunden zugeordnet sind, werden angezeigt.
- 4. Button "Neue Datei hochladen" klicken
- 5. Eines oder mehrere Dokumente mittels Drag-and-Drop hochladen
- 6. Dokumententyp auswählen.
- 7. Zusätzlich (optional) die Felder Name, Kommentar und Tags ausfüllen
- 8. Speichern, "Datei hochladen" klicken
- 9. Alle erforderlichen Felder ausfüllen "Datei hochladen" klicken

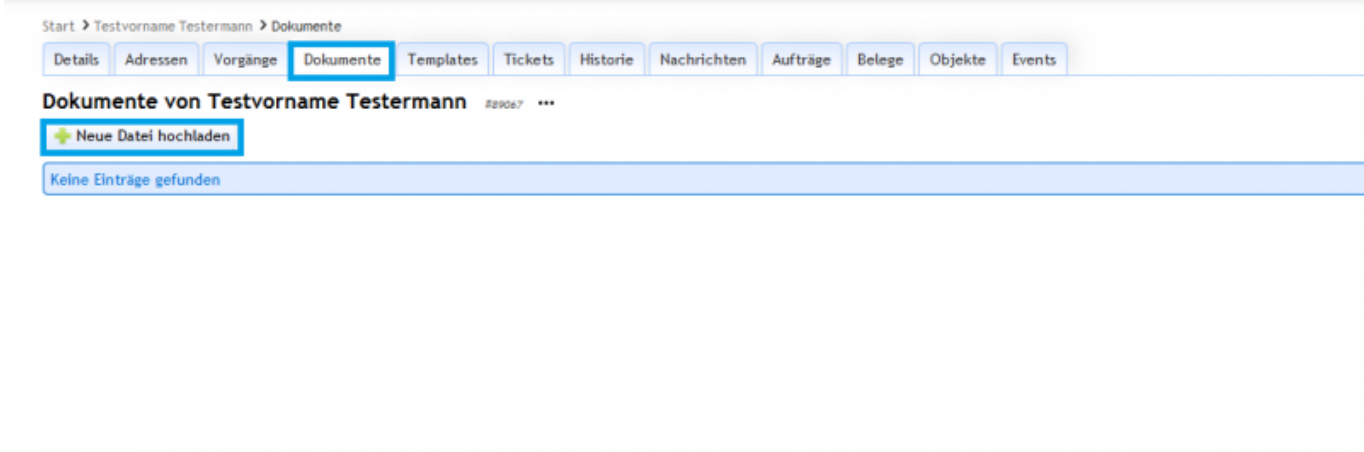

## **Suchbegriffe**

Documents, hochladen, upload, speichern